# How to Create a New Activity

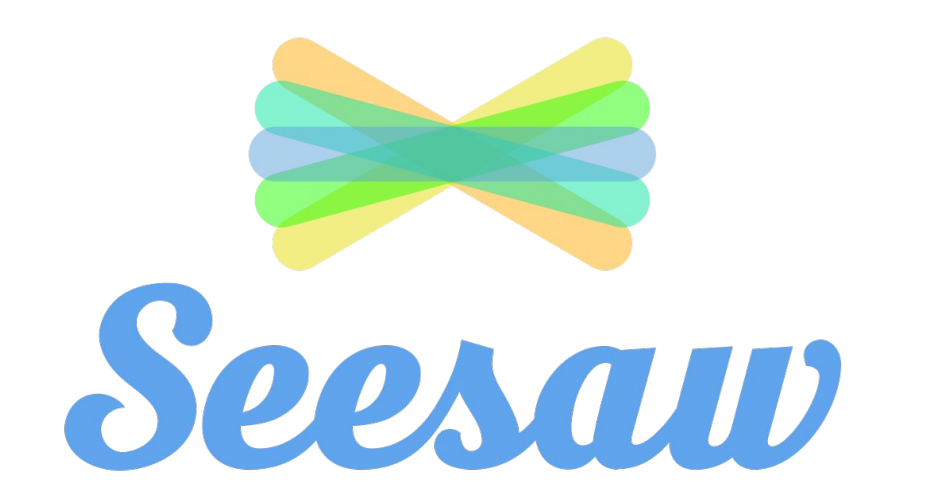

### select the class you want to work on 2

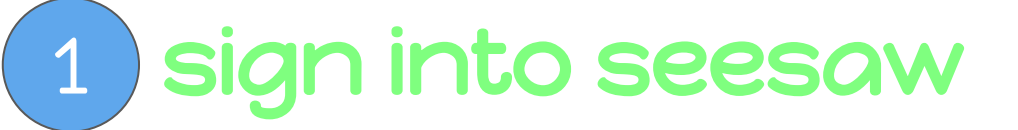

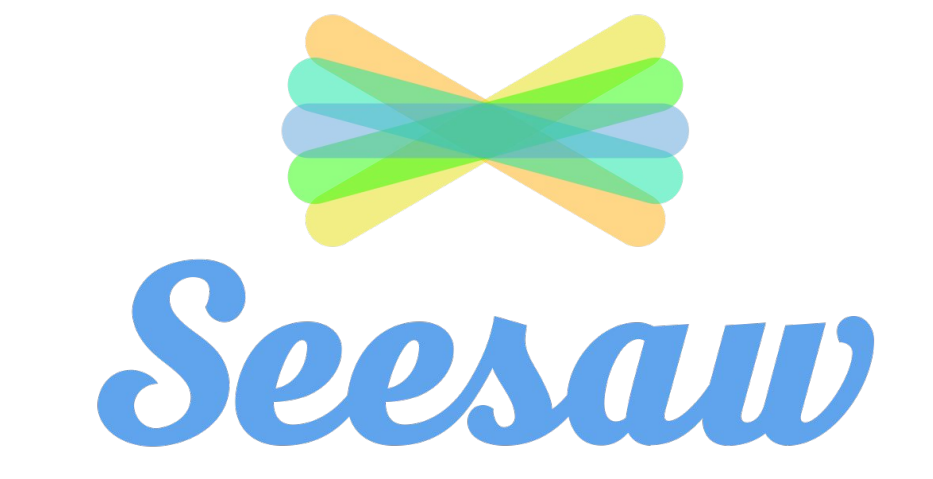

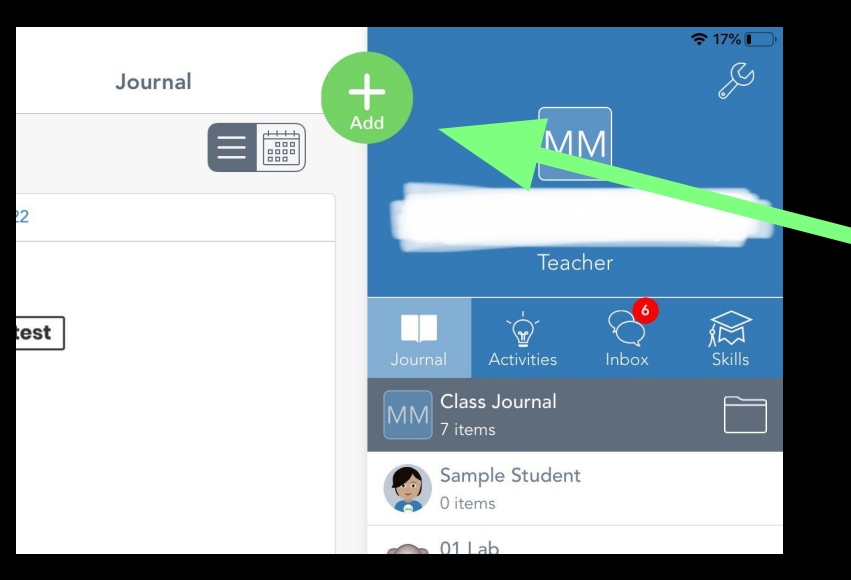

### Click on the green plus sign 1

# 2 Click on 'Assign Activity'

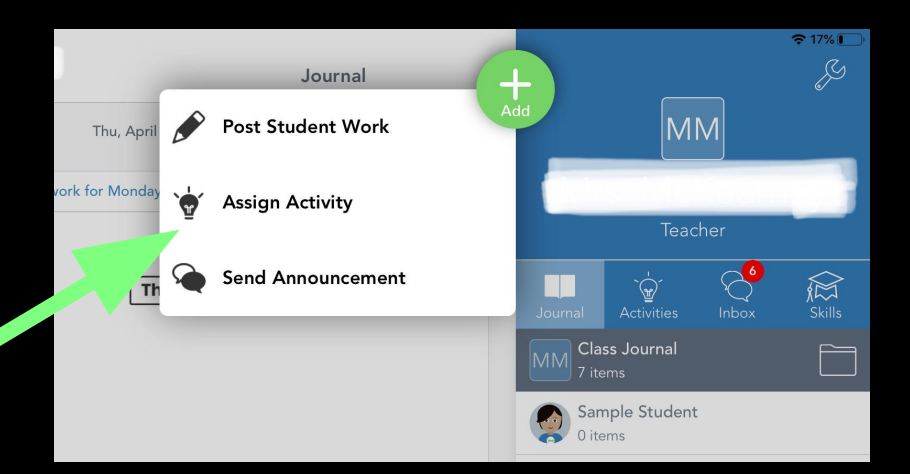

#### 12:03 PM Sun Apr 26

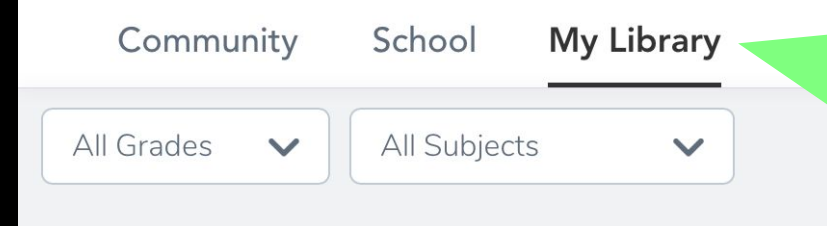

### **My Recent Activities**

#### **Service & Service** .<br>Der the allemanne m.<br>And the discussions that the reduce to had Assian

# 2 Click on 'Create New Activity'

### Click on 'My Library' 1

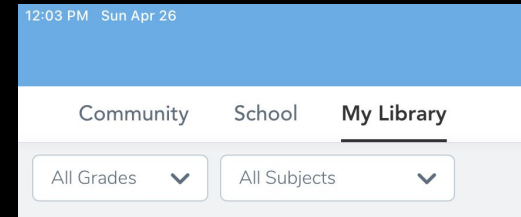

#### **My Recent Activities**

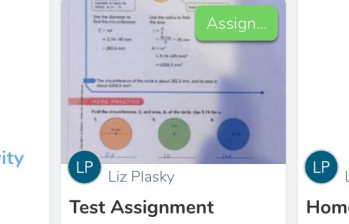

 $^{+}$ **Create New Activity** 

### **Create New Activity**

### **Activity Name (required)**

e.g., Writer's Workshop

### Student Instructions

Type instructions for your students...

**Add Voice Instructions** 

Add Multimedia Instructions or Example

**Student Template** 

Students will respond directly on top of this template. Photos, drawings and notes work best.

Add Template for Student Responses  $(+)$ 

Fill out the information for your activity.

## Click 'save'

**More Options** 

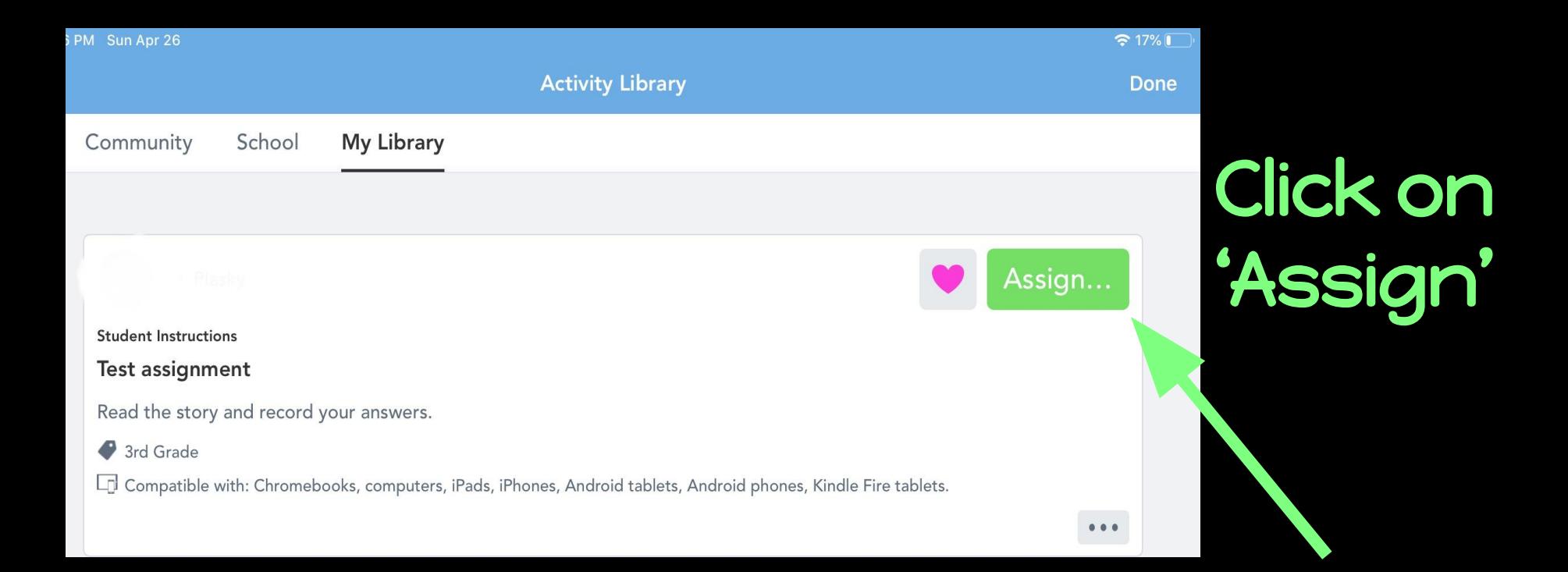

## All assignments will appear under the assignments tab.